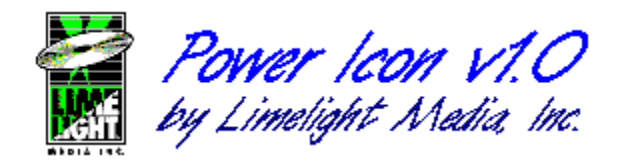

## *Table of Contents* Loading an Icon File

Copying an Icon to the Clipboard About Limelight Media, Inc.

Copyright Notice and License Agreement

## 圕  *Loading an Icon File*

Power Icon v1.0 can extract icons from 4 different file formats, including icon files (.ICO), icon libraries (.ICL), dynamic link libraries (.DLL), and executable programs (.EXE).

There are four ways to open an icon file:

1. Use File/Open or click the  $\mathbb{E}$  button.

This is the "standard" method of opening files, and perhaps the easiest. Simply select File/Open from Power Icon's menu bar, browse for or type in the filename you want, and click OK.

2. Drag and drop the desired files from the File Manager onto Power Icon.

One of the major advantages of using drag  $\&$  drop to open the files is that you can easily open as many files as you want. To see how this feature works, try the following test:

- 1. Start both Power Icon and the File Manager. Make sure that you can see part of the Power Icon window--it's ok if File Manager covers most of it up, as long as you can see part of it.
- 2. Using the File Manager, go into your Windows directory and select about five executable (.EXE) programs. You can do this by holding down the <Control> key while you click on each file.
- 3. Once you have several selected, click on one of the highlighted programs, and drag the cursor until it is positioned over the visible portion of Power Icon. When the cursor looks like  $\mathbb{I}^{\dagger}$ , you can release the mouse button and "drop" the files onto Power Icon.
- 4. Power Icon will then open each file individually, as a seperate window.
- 3. From the File Manager, double-click an \*.ICO, \*.ICL, or \*.DLL file.

When Power Icon is installed, it will automatically associate \*.ICO, \*.ICL, and \*.DLL files with itself. itself. This allows Windows to "recognize" these files and make them easily viewable from the File Manager and other utilities.

4. Specify the file(s) using command line paramaters, when Power Icon is run.

When you run Power Icon, you can use command line paramaters to specify as many files as you want to open. For example, from the Program Manager, you can select File/Run from the menu. Then, in the "Command Line" field, type:

powerico c:\windows\progman.exe c:\windows\moricons.dll

This will launch Power Icon with both of the files "progman.exe" and "moricons.dll".

## $H$  *Copying an Icon to the Clipboard*

To copy an icon to the clipboard, perform the following simple steps:

- 1. Open the icon file that contains the icon you want to copy.
- 2. Select the icon by clicking on it.
- 3. Select Edit/Copy, or click on the  $\left|\frac{\mathbf{S}}{\mathbf{S}}\right|$  button.

4. Choose the background color. This color will show through in the icons transparent areas.

### *Special note:*

There is no clipboard format which specifically allows the transfer of icons between applications. As such, when an icon is copied into the clipboard, it becomes a bitmap graphic. This is useful for such things as documenting programs, or pasting icons into graphics... but cannot be used to change another application's icon. At this time, Power Icon does not support modifying or creating icon files, and will not allow you to paste an icon into an open icon window.

# *About Limelight Media, Inc.*

Limelight Media, Inc. is a multimedia publishing company which was founded to produce extremely high-quality titles at a very reasonable price. Our company hires only the best programmers, with outstanding skill and unsurpassed dedication to our cause.

*If you have any question about our products or suggestions for new products, please call us. We are always eager to talk about the industry and potential opportunities.*

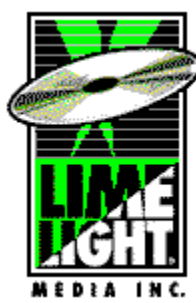

**Limelight Media, Inc.** P.O. Box 3536 Terre Haute, IN 47803 (812) 234-8800 FAX (812) 238-2336

## *Copyright Notice and License Agreement*

*PowerIcon v1.0 and its accompanying documentation are Copyright © 1994, Limelight Media, Inc. All rights reserved.*

The use and copying of this product is subject to a license agreement. Any other use is prohibited. No part of this software or documentation may be reproduced, transmitted, transcribed, stored in a retrieval system, or translated into any language in any form by any means without the prior written consent of Limelight Media, Inc.

Federal copyright law permits you to make a backup of this software for archival purposes only. Any other duplication of this software, including copies offered through sale, loan, rental or gift is a violation of law, and subject to both criminal and civil penalties.

You may use this software on a single computer that you own or use. Under no circumstances may you use it on more than one machine at a time. You may make a copy of the software for backup purposes, provided that you reproduce and place our copyright notice on the backup copy.

This software is non-transferrable.

#### **Disclaimer**

Although Limelight Media, Incorporated believes this program performs in the documented manner, the program is provided 'as is' without performance warranties of any kind, either expressed or implied, including, but not limited to the implied warranty of fitness for a particular purpose. The entire risk as to the quality and performance of this program is assumed by you.

In no event shall Limelight Media, Inc., or its owners, employees, dealers or distributors, be liable for lost profits, data or information of any kind or for consequential, special, indirect, incidental, punitive or other damages that may arise through use of the product licensed hereunder.

### **U.S. Government Restricted Rights**

The software and documentationa re provided with restricted rights and are proprietary to Delrina Technology Inc. Use, duplication, or disclosure by any state, local or federal government in or of the Unites States of America is subject to restriction as set forth in subparagraph (c)(I)(iii) of the Rights in Technical Data and Software--Restricted Rights at 48 CFR 52.227-19, as applicable.

about command-line paramaters copy copying an icon copyright notice clipboard file license agreement Limelight Media, Inc. loading a file

## **Contents**

#### **Commands**

File Menu Edit Menu <u>Search Menu</u> Windows Menu

## **Toolbar**

Toolbar Commands

#### **Procedures**

Copying Text Deleting Text **Exiting** <u>Edit Window</u> Drag/Drop from the File Manager

#### **Keyboard Topics**

Windows Key Strokes

For information on how to use Help, press F1 or select Using Help from the Help menu.

#### **Edit Menu**

The Edit menu provides commands to undo edits, access the clipboard, and to delete text.

Undo Undo the previous operation.

Cut Delete selected text and move it to the clipboard.

Copy Copy selected text to the clipboard.

Paste Move text from the clipboard to the current document.

 $\overline{\text{Clear All}}$  Delete all text in document.

Delete Delete selected text.

#### **File Menu**

The File menu provides commands for creating new files, opening existing files, saving files, printing files, and exiting the application.

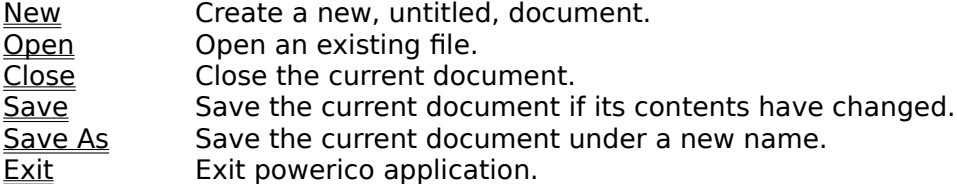

#### **Search Menu**

The Search menu provides commands to find and replace text.

Find Find a pattern of text.<br>
Replace cone pattern of<br>
<u>Next</u> Find and/or replace the Replace Beplace one pattern of text with another. Next Find and/or replace the next occurrence of text pattern.

#### **Window Menu**

The Window menu provides commands to control the position and layout of application's windows.

Cascade Sassize and position all windows in an overlapping pattern. Tile **Resize and position all windows in an non overlapping pattern.** Arrange Icons Align all iconized windows along a grid. Close All Close all windows.

#### **Copying Text**

To copy text to a document from the clipboard, position the cursor at the desired insertion point, and choose Edit|Copy from the menu.

#### **Deleting Text**

To delete text from a document, select the text, and choose Edit|<u>Cut</u> or Edit|<u>Delete</u> from the menu. Cut will put the deleted text in the clipboard, and Delete will simply delete it.

#### **Exiting**

To exit the application, choose File $|\underline{\text{Exit}}|$  from the menu.

#### **Edit Window**

The edit windows in this application allow reading, editing, printing and saving text files up to 64K characters in size.

#### **Drag/Drop from the File Manager**

A file can be opened into an editor in the application by dragging the file from the File Manager, and dropping it on powerico's main window.

#### **Edit Copy Command**

The Edit|Copy command leaves the selected text intact and places an exact copy of it in the clipboard. To paste the copied text into another document, choose Edit|Paste.

#### **Edit Cut Command**

The Edit|Cut command removes the selected text from your document and places the text in the clipboard. Choose Edit|<u>Paste</u> to paste the cut text into another document. The text remains selected in the clipboard, and can be pasted multiple times.

#### **Edit Paste Command**

The Edit|Paste command inserts the text currently selected in the clipboard into the current window at the cursor position.

#### **Edit Undo Command**

The Edit|Undo command restores the file in the current window to the way it was before your most recent edit operation. Undo inserts any characters you deleted, deletes any characters you inserted, replaces any characters you overwrote, and moves your cursor back to a prior position.

#### **Edit Clear All Command**

The Edit|Clear All command deletes the entire contents of the current document.  $\,$  Use Edit|  $\,$ Undo to restore the contents.

#### **Edit Delete Command**

The Edit|Delete command deletes the currently selected text from the current document.    The text is not placed in the clipboard. Use the Edit|<u>Undo</u> command to restore the text.

#### **File Close Command**

File|Close closes the currently active window.

#### **File Exit Command**

The File|Exit command exits powerico. If you've modified documents without saving, you'll be prompted to save before exiting.

#### **File New Command**

The File|New command opens a new, untitled document, and makes it the active window. The application prompts you to name untitled documents when they are closed.

#### **File Open Command**

The File|Open command displays the Open a File dialog box so you can select a file to load into a new document window. You can also create a new document by naming a file that doesn't currently exist.

#### **File Save Command**

The File|Save command saves the document in the active window to disk. If the document is unnamed, the Save File As dialog box is displayed so you can name the file, and choose where it is to be saved.

#### **File Save As Command**

The File|Save As command allows you to save a document under an new name, or in a new location on disk. The command displays the Save File As dialog box. You can enter the new file name, including the drive and directory. All windows containing this file are updated with the new name. If you choose an existing file name, you are asked if you want to overwrite the existing file.

#### **Search Find Command**

The Search|Find command searches the current document for a text pattern. The command displays the Find dialog which controls the search process. Options in the dialog determine whether only whole words are to be matched, whether the case of characters is significant, and whether the search should be conducted forwards or backwards through the document.  As each match is found, it is highlighted in the document.

#### **Search Next Command**

The Search|Next command repeats the last Find or Replace operation.

#### **Search Replace Command**

The Search|Replace command searches the current document for a text pattern, and replaces occurrences of the of the pattern with new text. The command displays the Replace dialog which controls the search/replace process. Options in the dialog determine whether only whole words are to be matched, and whether the case of characters is significant. The dialog is also used to specify the pattern to search for, and the text to replace occurrences with.

#### **Window Arrange Icons Command**

The Window|Arrange Icons command arranges all iconized windows into rows along the bottom of the application's main window.

#### **Window Cascade Command**

The Window|Cascade command arranges all document windows from the top-left position of the application's main window so that the title bar of each is visible.

#### **Window Close All Command**

The Window|Close All command closes all document windows open in the application.

#### **Window Tile Command**

The Window|Tile command arranges all document windows side-by-side in a non-overlapping pattern.

#### **The Toolbar**

The Toolbar is a row of buttons at the top of the main window which represent application commands. Clicking one of the buttons is a quick alternative to choosing a command from the menu. Buttons on the toolbar activate and deactivate according to the state of the application.

#### **Button Action Menu Equivalent**

- $\blacksquare$ Create a new document File|New Ė
	- Locate and open a file File|Open
- -<br>巴 Save the file in the active window File|Save
- X Cut selected text to Clipboard Edit|Cut
- (⊦€ Copy selected text to Clipboard Edit|Copy
- じゅくくき Paste text from Clipboard Edit|Paste
	- Undo previous editor action Edit|Undo
	- Search for text Search|Find
	- Repeat last Find or Replace operation Search|Next
	- Display help file contents (None)

#### **Windows Keys**

Cursor Movement Keys Dialog Box Keys Editing Keys Help Keys Menu Keys System Keys Text Selection Keys Window Keys

#### **Cursor Movement Keys**

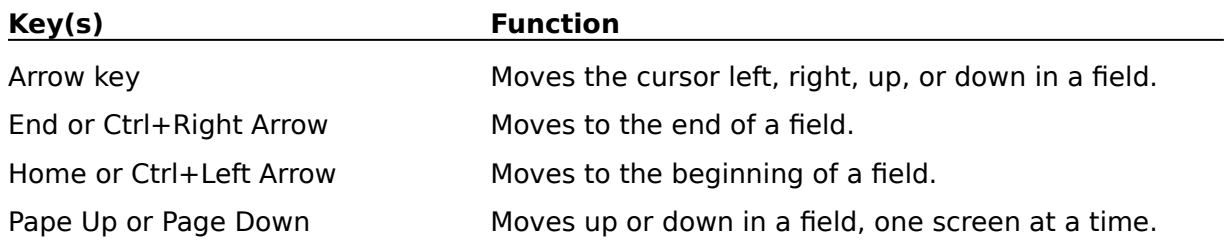

#### **Dialog Box Keys**

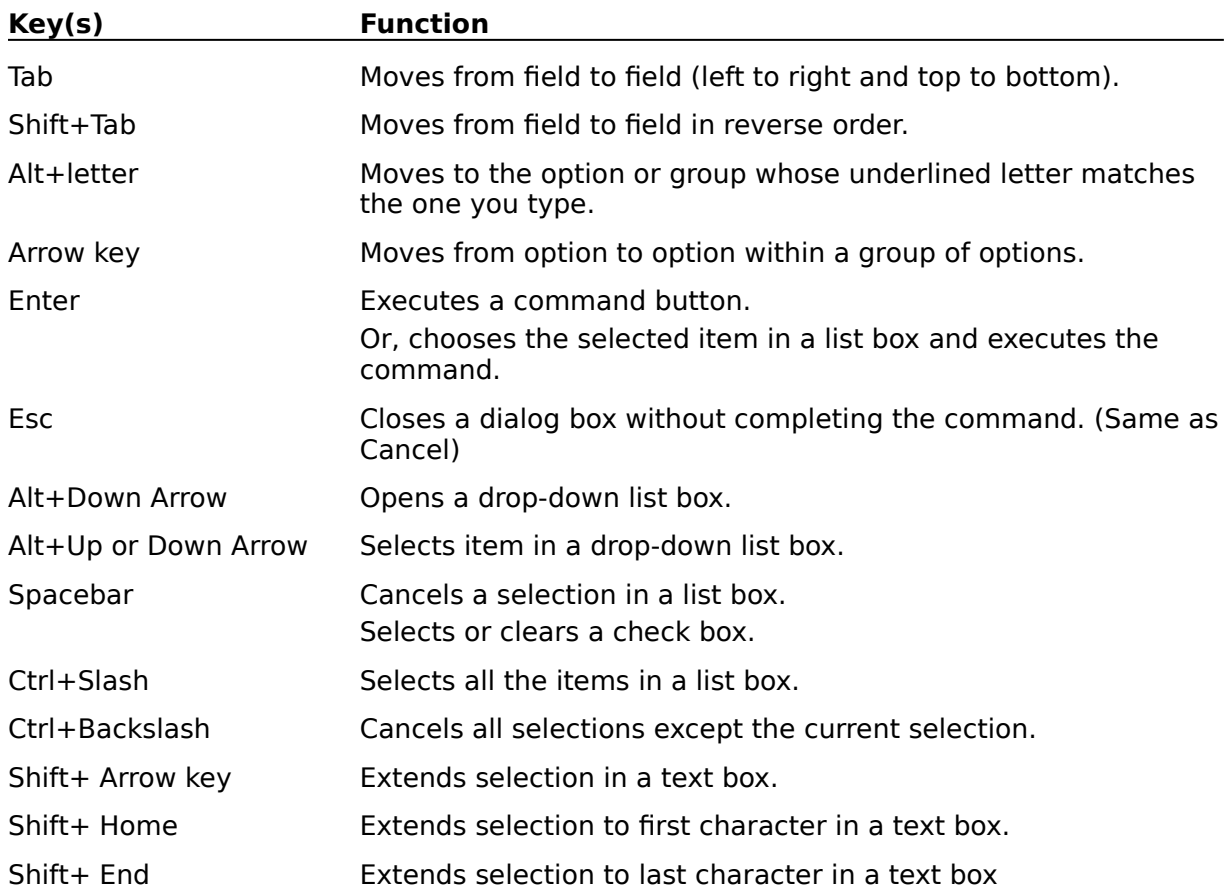

#### **Editing Keys**

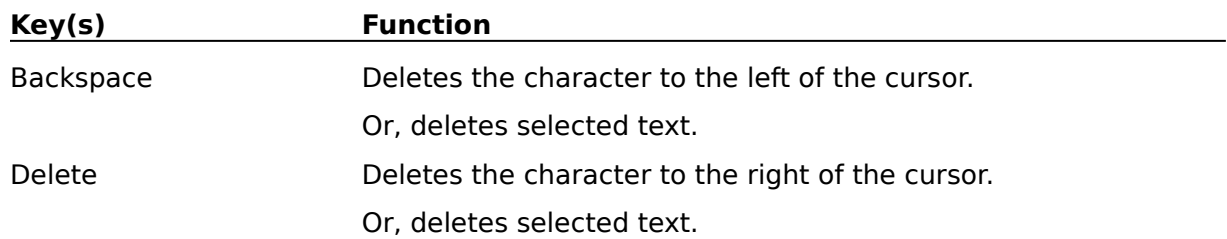

#### **Help Keys**

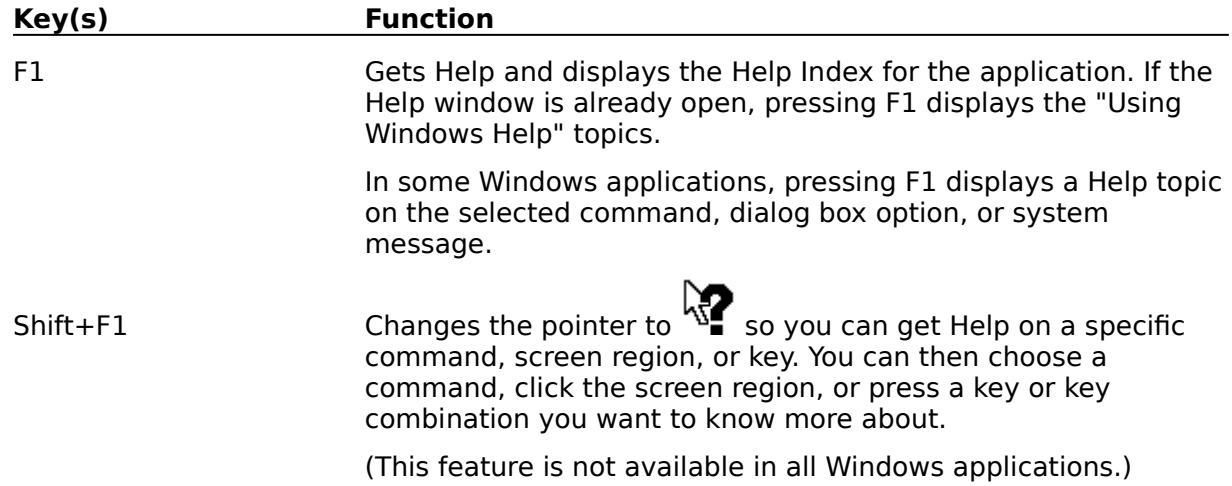

#### **Menu Keys**

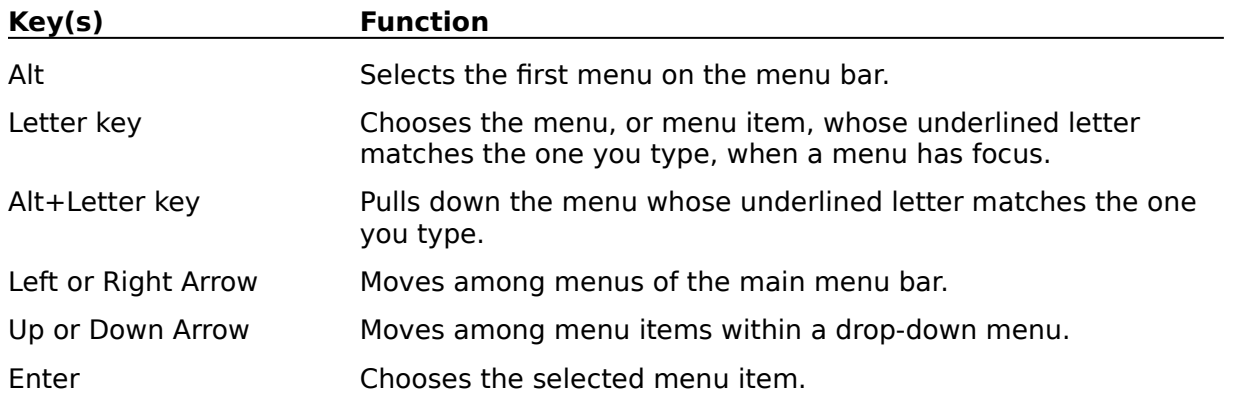

#### **System Keys**

The following keys can be used from any window, regardless of the application you are using.

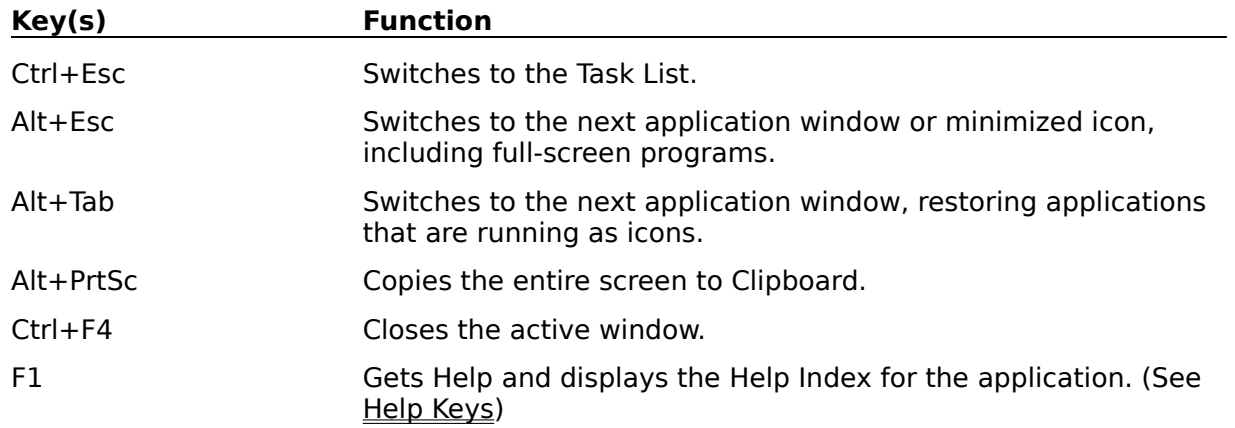

#### **Text Selection Keys**

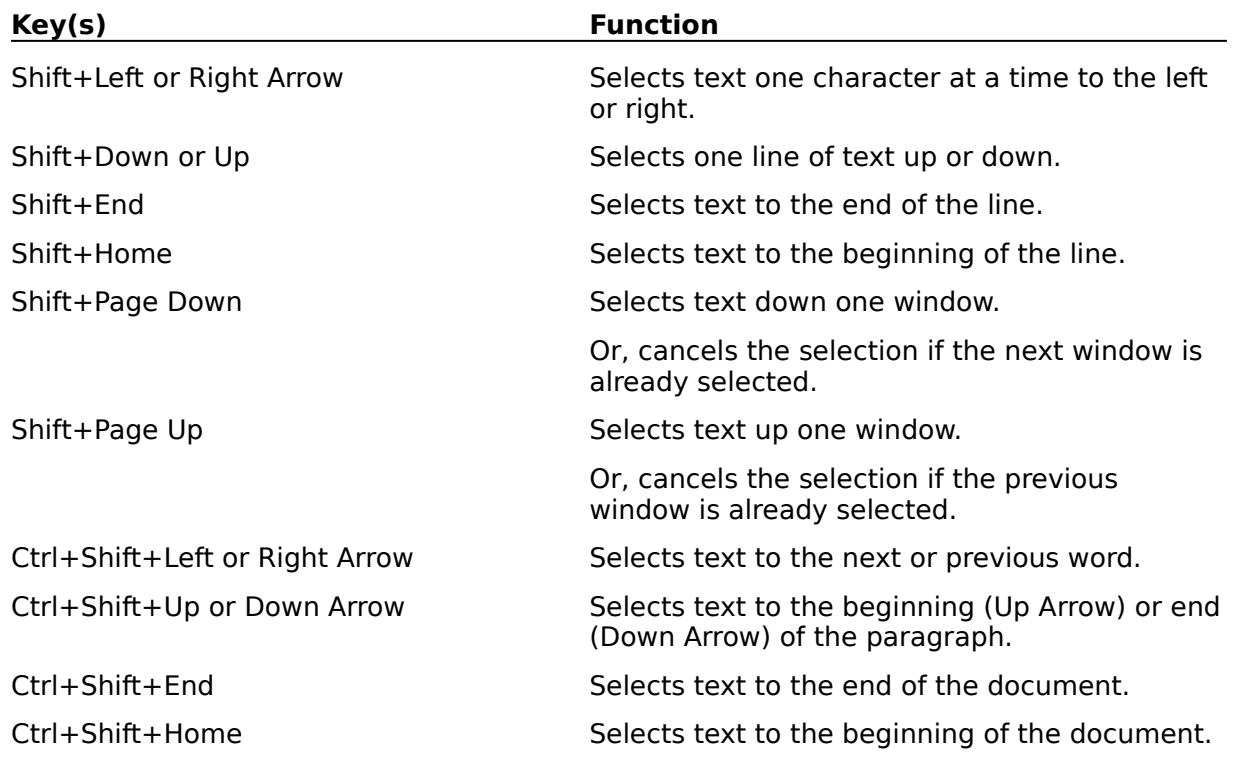

#### **Window Keys**

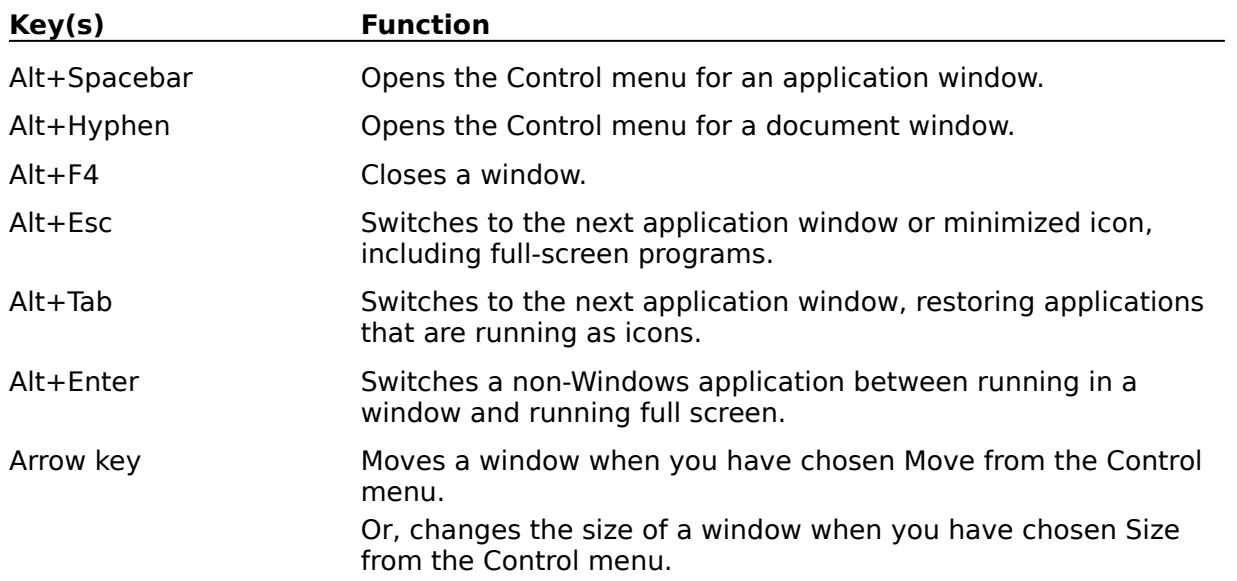